# **Table of Contents**

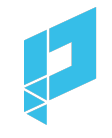

[Impression](#page-1-0) Trackers Google [Campaign](#page-1-1) Manager (DDM / DCM) [Neilsen](#page-2-0) (DAR) Click [Trackers](#page-3-0) Google [Campaign](#page-3-1) Manager (DDM / DCM) Google Ad [Manager](#page-4-0) (GAM / DFP) Click Trackers vs [Destination](#page-4-1) (CTA) URLs Mismatch Between Click Tracker and [Destination](#page-5-0) URL [Destination](#page-6-0) URL Credits Social Platform Multiple Click Trackers are [Provided](#page-6-1) DCM Click [Trackers](#page-7-0) and IAB TCF v2.0 Support ( GDPR ) [Viewability](#page-7-1) Trackers

[MOAT](#page-8-0) IAS **[DoubleVerify](#page-14-0)** 

[Changes](#page-16-0) to Tracking

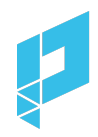

# <span id="page-1-0"></span>**Impression Trackers**

# <span id="page-1-1"></span>**Google Campaign Manager (DDM / DCM)**

Google Campaign Manager (formerly DCM) is the most common type of impression tracker.

Please only use the Image Tag Tracker URL (after SRC – as highlighted). The other two, e.g. iframe tag and JavaScript tag should not be used.

- Image tag
- Iframe tag
- JavaScript tag

*Impression Tag (image)*

```
<TMG
SRC="https://ad.doubleclick.net/ddm/trackimp/N636.285985POLAR/B
20586548.260746160;dc_trk_aid=456683171;dc_trk_cid=124904844;or
d=[timestamp];dc_lat=;dc_rdid=;tag_for_child_directed_treatment
=;tfua=?" BORDER="0" HEIGHT="1" WIDTH="1" ALT="Advertisement">
```
The impression tracker URL should be extracted from SRC="**[TRACKER URL]**".

*Example of Impression Tracker URL*:

```
https://ad.doubleclick.net/ddm/trackimp/N636.285985POLAR/B20586
548.260746160;dc_trk_aid=456683171;dc_trk_cid=124904844;ord=[ti
mestamp];dc lat=;dc rdid=;tag for child directed treatment=;tfu a=?
```
Supported

• Impression trackers from image tags contain trackimp

NOT Supported

- Impression trackers from iframe tags contain trackimpi
- Impression trackers from JavaScript tags contain trackimpj

In the standard spreadsheet exported from Google [\(example](https://drive.google.com/file/d/1Lbvp1AV-uIib0vwNpWf2HVN6ywKrS8P_/view)) provided by the client, all 3 formats are provided for the same tracker URL.

The impression tracker only needs to be added once to the Polar tag, and it should be added in the Polar Creative UI.

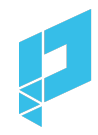

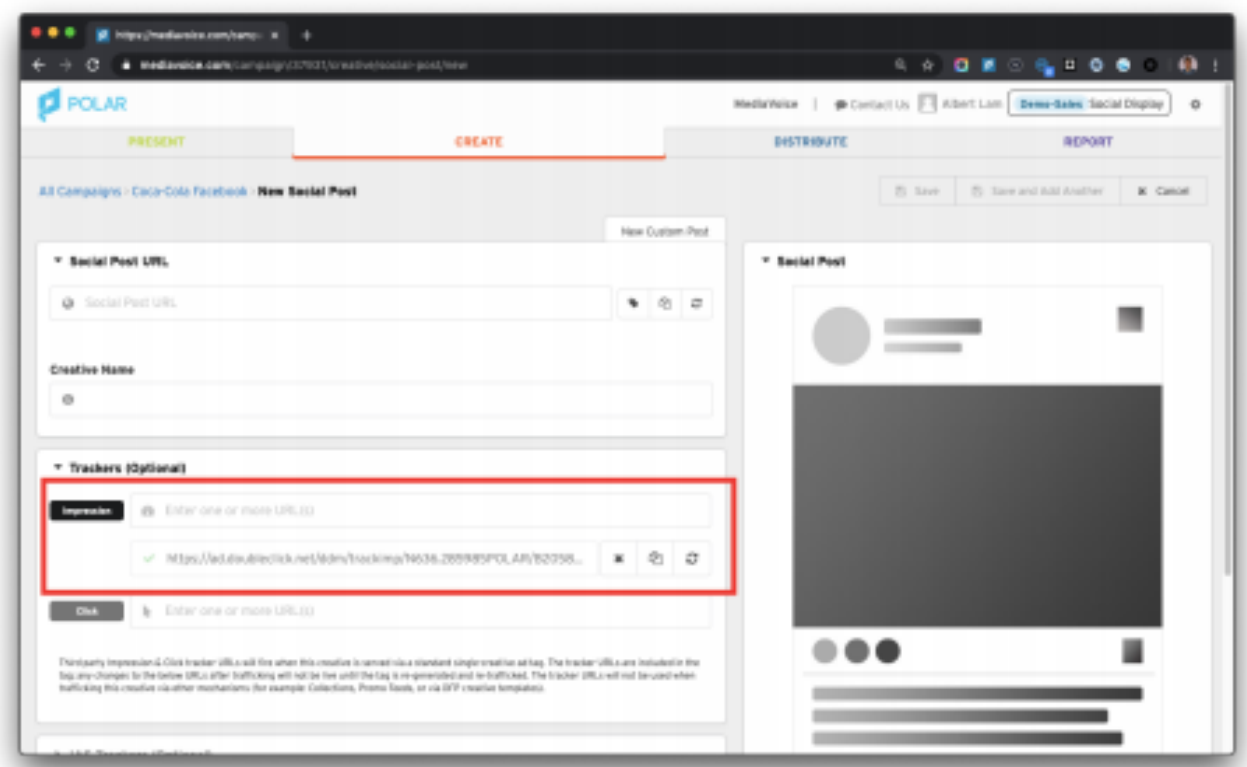

**Important Note:** When extracting the URL, a common mistake is including the quote (") character at the end. Ensure there is no quote (") character at the end when copying.

*Note*: you can easily tell if the URL is an *impression* tracker (vs. a *click* tracker) if you spot /ddm/trackimp in the URL.

# <span id="page-2-0"></span>**Neilsen (DAR)**

Another common type of impression tracker is Nielsen or DAR. It is typically provided in the following format:

# *DAR*

```
<!-- Start Secure Pixel Call / winterboots_plc0003
(DisplayClassic_Polar_Polar_@248274@-ROS-pagepostphoto_multidev
ice Traffic cpm) Placement -->
<img
src="https://secure-gl.imrworldwide.com/cgi-bin/m?ca=nlsn198328
&cr=crtve&ce=winterboots&pc=lwinterboots_plc0003&ci=nlsnci1099&
am=3&at=view&rt=banner&st=image&r=[timestamp]"
style="display:none"/>
<!-- End Secure Pixel Call / winterboots_plc0003
(DisplayClassic_Polar_Polar_@248274@-ROS-pagepostphoto_multidev
ice Traffic cpm) Placement -->
```
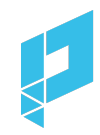

The impression tracker URL should be extracted from SRC="**[TRACKER URL]**". It should be added to the Polar Creative UI.

*Example of Impression Tracker URL*:

```
https://secure-gl.imrworldwide.com/cgi-bin/m?ca=nlsn198328&cr=c
rtve&ce=winterboots&pc=lwinterboots_plc0003&ci=nlsnci1099&am=3&
at=view&rt=banner&st=image&r=[timestamp]
```
*Important Note***:** When extracting the URL, a common mistake is including the quote (") character at the end. Ensure there is no quote (") character at the end when copying.

# <span id="page-3-0"></span>**Click Trackers**

# <span id="page-3-1"></span>**Google Campaign Manager (DDM / DCM)**

Google Campaign Manager (formerly DCM) is the most common type of click tracker. It is typically provided in the following format:

## *Click Tag*

```
https://ad.doubleclick.net/ddm/trackclk/N636.285985MEDIAIQ/B205
86548.260746160;dc_trk_aid=456683171;dc_trk_cid=124904844;dc_la
t=;dc_rdid=;tag_for_child_directed_treatment=;tfua=
```
*Note:* if the click tag contains [timestamp] – it can be left as is.

The URL should be added in the Polar Creative UI.

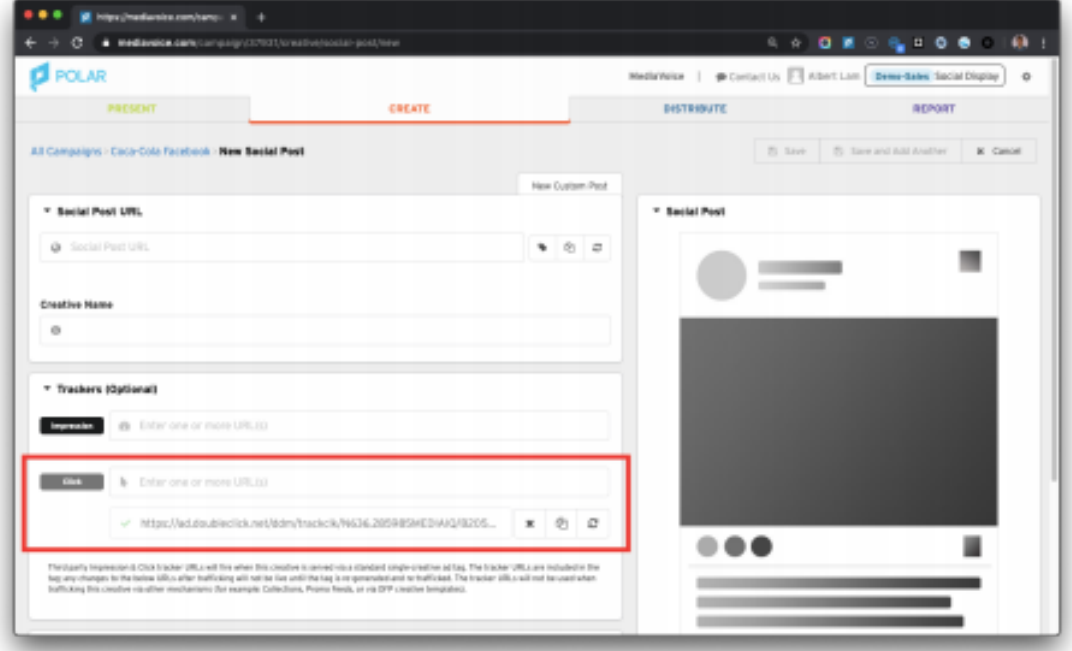

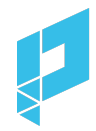

*Note*: you can easily tell if the URL is a *click* tracker (vs. an *impression* tracker) if you spot /ddm/trackclk in the URL.

# <span id="page-4-0"></span>**Google Ad Manager (GAM / DFP)**

Google Ad Manager (formerly DFP) is another common type of click tracker. It is typically provided in the following format:

## *Click Tag*

https://pubads.g.doubleclick.net/gampad/clk?id=5084912393&iu=/5 268/jn.pt/Clickcommand

The URL should be added in the Polar Creative UI.

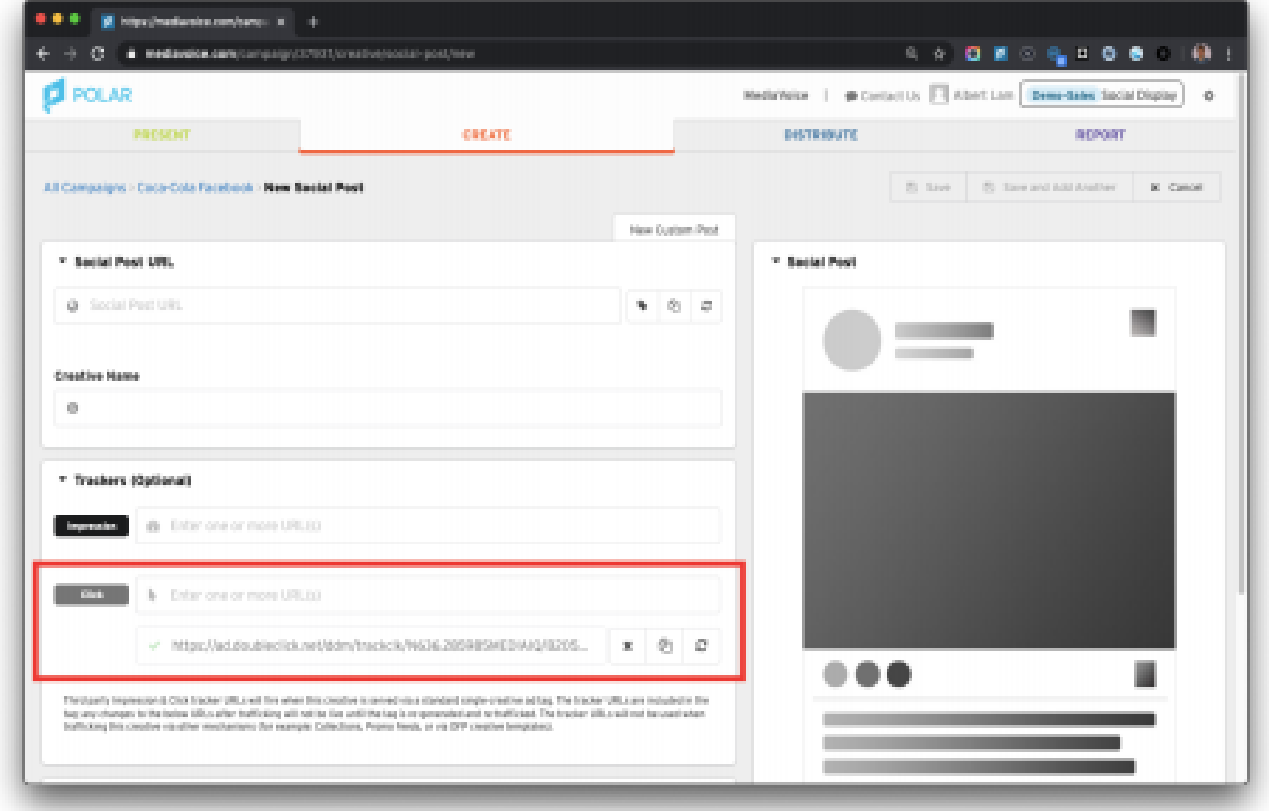

*Note*: Some GAM click trackers (like the above example) do not properly redirect to a webpage so it is important that it does NOT get added to the CTA destination field. Just like all other click trackers, it should always be added in the click tracker field of the Polar UI.

## <span id="page-4-1"></span>**Click Trackers vs Destination (CTA) URLs**

The destination URL (aka CTA field in the Polar Creative UI) is the primary destination page where the consumer is taken to when the ad is clicked.

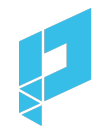

If the client does not provide a destination page URL but instead provides a **click tracker only**, then use *the URL that the click tracker redirects to* as the destination URL, and add the tracker URL as a standard click tracker in the Polar Creative UI.

# *Example Scenario*:

(1) Click tracker: https://ad.doubleclick.net/ddm/trackclk/N778265.1270091PUBLISHE R.FR/B23524584.260447267;dc\_trk\_aid=456414509;dc\_trk\_cid=124655 216;dc\_lat=;dc\_rdid=;tag\_for\_child\_directed\_treatment=;tfua=

# (2) Click tracker redirects to:

https://www.advertiser.com/vehicules/corsa-f/vue-d-ensemble.htm l?systeme=displaydisplayclassic&mission=Corsa&utm\_campaign=Cors a23716@&utm\_source=Mediacom&utm\_publisher=publisher&utm\_medium= display&utm\_format=pagepostphoto&utm\_creative=NewCorsa&moi=Cors a&cid=D\_23524584\_260447267\_456414509\_NewCorsa-pagepostphoto@248 274@

In the above scenario, the Landing Page URL of the creative should be (2). The tracker (1) should be added as a standard click tracker in the Polar UI in the click tracker field.

*Note*: Some GAM click trackers do not properly redirect to a webpage so it is important that it does NOT get added to the CTA destination field.

# *Example GAM click tracker:*

- (1) Click tracker: https://pubads.g.doubleclick.net/gampad/clk?id=5084912393&iu=/5 268/jn.pt/Clickcommand
- (2) It does not redirect to anywhere.
- (3) Ask the partner for an appropriate landing page destination to add to the CTA destination.
- (4) Add the click tracker to the appropriate click tracker field.

# <span id="page-5-0"></span>**Mismatch Between Click Tracker and Destination URL**

Sometimes, a destination landing page URL provided by the client is not the same as the final page URL that the click tracker redirects to. If this is the case, you should clarify with the client which one should be used. Generally, the URL that a click tracker redirects to is the correct one to use – because it usually contains the UTM tracking parameters.

*Example Scenario*:

(1) Click tracker:

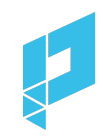

https://ad.doubleclick.net/ddm/trackclk/N778265.1270091PUBLISHE R.FR/B23524584.260447267;dc\_trk\_aid=456414509;dc\_trk\_cid=124655 216;dc\_lat=;dc\_rdid=;tag\_for\_child\_directed\_treatment=;tfua=

(2) Click tracker redirects to:

https://www.advertiser.com/vehicules/corsa-f/vue-d-ensemble.htm l?systeme=displaydisplayclassic&mission=Corsa&utm\_campaign=Cors a23716@&utm\_source=Mediacom&utm\_publisher=publisher&utm\_medium= display&utm\_format=pagepostphoto&utm\_creative=NewCorsa&moi=Cors a&cid=D\_23524584\_260447267\_456414509\_NewCorsa-pagepostphoto@248 274@

(3) Destination (provided separately): https://www.advertiser.com/vehicules/corsa-f/vue-d-ensemble.htm l

In the above scenario, the destination of the creative should be (2). The tracker (1) should be added as a standard click tracker in the Polar Creative UI. And the partner should be notified of this change.

# <span id="page-6-0"></span>**Destination URL Credits Social Platform**

Sometimes, a destination URL may contain a UTM parameter that gives credit to a social platform (e.g. Facebook). This should be changed to the name of your publisher/agency.

# *Example Scenario*:

- (1) Destination provided: https://www.advertiser.com/vehicules/corsa-f/vue-d-ensemble.htm l?utm\_source=facebook
- (2) Destination updated to:

https://www.advertiser.com/vehicules/corsa-f/vue-d-ensemble.htm l?utm\_source=telegraph

In the above scenario, the destination URL (1) gives credit to a social platform (e.g. ?UTM\_source=facebook). It is changed in (2) to credit your publisher or agency (e.g. ?UTM\_source=telegraph). And the client should be notified of this change.

# <span id="page-6-1"></span>**Multiple Click Trackers are Provided**

If multiple click trackers are provided, verify if they all redirect to the same page and if they match the destination page URL (if provided separately). If not all of them match, clarify with the client which one should be used. Multiple click trackers are supported in the Polar Creative UI.

*Important Note***:** Do not add a click tracker to both the CTA field AND click tracker field. This will double-count clicks!

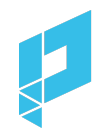

# <span id="page-7-0"></span>**DCM Click Trackers and IAB TCF v2.0 Support (GDPR )**

Google Campaign Manager Click tracking tags recently added support for the IAB Transparency & Consent Framework v2.0 (IAB TCF v2.0). This allows Campaign Manager to receive and pass on user permissions dictating if the users can be added to remarketing lists and attribution reports.

The consent data is included in the Campaign Manager click tracking URLs in the form of macros such as:

```
gdpr=${GDPR};gdpr_consent=${gdpr_consent_755}
```
Example DCM Click Tracking URL with GDPR Macros applied:

```
https://ad.doubleclick.net/ddm/trackclk/N234004.2466709TIMEOUTNY/B24632473.282556380;dc
trk aid=477909821;dc trk cid=137970972;dc lat=;dc rdid=;tag for child directed treatme
nt=;tfua=;gdpr=${GDPR};gdpr_consent=${GDPR_CONSENT_755}
```
For publishers that are operating in the European Economic Area, users who have not provided consent or ad events where the above macros are missing will not be tracked in Campaign Manager for attribution purposes.

Note: If the GDPR macros are missing the click event is still valid and will be counted. The user will just not be added to attribution reports or remarketing lists. To ensure that the new GDPR consent macros are properly passed on to Campaign Manager for Social Display creatives you simply need to add the click tracking URL to the 'Trackers' section in the Creative page (as specified above) - no other action is required.

# <span id="page-7-1"></span>**Viewability Trackers**

IAS, MOAT and DoubleVerify trackers can now be added in the "Integration Code" segment below the Click and Impression Trackers.

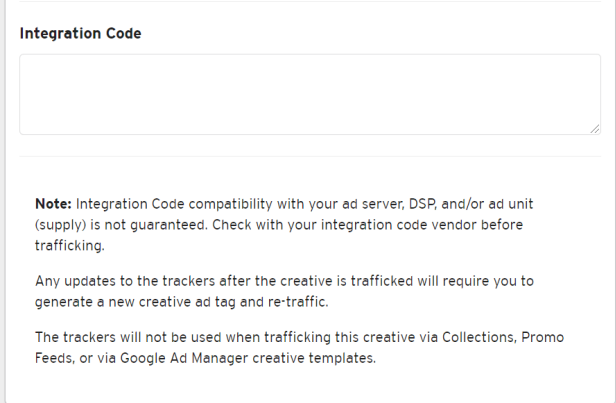

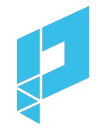

If you would like to add them in your own respective DSP, the trackers should be added in the ad server or DSP below the Polar creative tag. For some publishers on legacy Polar implementations, IAS trackers can be added in the Polar UI.

## <span id="page-8-0"></span>**MOAT**

MOAT Trackers can be added in the Integration Code segment in the Polar UI.

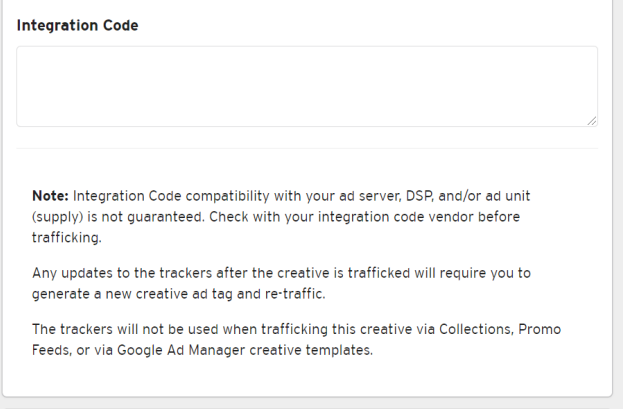

Add the third-party JavaScript HTML tag in the Integration Code field. Do not provide the URL, or .jpg/.img version of the HTML tag (it must be the JavaScript tag).

An example of a MOAT JavaScript HTML tag:

### <noscript

```
class="MOAT-polar725116604653?moatClientLevel1=949783&moatClientLevel2=99287&a
mp;moatClientLevel3=27316725&am
p;moatClientLevel4=57118109&moatClientSlicer1=-&moatClientSlicer2=-"></noscript
> <script src="https://z.moatads.com/polar72511
6604653/moatad.js#moatClientLevel1=949783&moatClientLevel2=99287&moatClientLevel3=27
316725&moatClientLevel4=57118109&moatClie ntSlicer1=-&moatClientSlice r2=-&skin=0"
type="text/javascript"></script>
```
## **Alternatively :**

If you choose to add the MOAT trackers in your respective DSP, then they should be added to the end of the Polar creative tag in the ad server or DSP.

If the client is interested in tracking the viewability using their MOAT account, the client must provide their MOAT JavaScript HTML Tag (see example below).

### *MOAT JavaScript HTML Tag*

<!--Polar : tracking\_pixel\_social\_cards -->

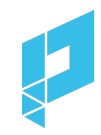

<noscript

class="MOAT-polar725116604653?moatClientLevel1=949783&moatC lientLevel2=99287&moatClientLevel3=27316725&moatClientL evel4=57118109&moatClientSlicer1=-&moatClientSlicer2=-" ></noscript> <script src="https://z.moatads.com/polar725116604653/moatad.js#moatClie ntLevel1=949783&moatClientLevel2=99287&moatClientLevel3=2731672 5&moatClientLevel4=57118109&moatClientSlicer1=-&moatClientSlice r2=-&skin=0" type="text/javascript"></script>

The entire MOAT tag needs to be added to the end of the **Polar creative tag**. When appended, the final tag should look like the example below. This should be flighted in the publisher ad server or DSP.

*Note*: you can easily tell if a tag is an IAS tracker if you spot moatads.com in the URL.

### *Example of Polar Tag with MOAT Tag*

```
<!--Start of Polar Ad Tag. Visit polar.me/trafficking for
information.-->
<!--Creative Name: This Giving Tuesday, we're donating $250K
to help Etsy sellers impacted by natural disasters this year.
And you can help too! We'll also match any donations you give
to the Etsy Disaster Relief Fund up to $50K. Learn more and
donate in our bio.-->
<script type="text/mediavoice-tag"
data-mediavoice-tag-version="2">
{"creative":{"instance":"ca9a08ec8e2245f9ac1a9f4b815a0a7c"},"
meta":{"random":"${CACHEBUSTER}","server":{"auctionID":"${AUC
TION ID}", "campaignID": "${CAMPAIGN ID}", "creativeID": "${CREAT
IVE_ID}","exchangeID":"${EXCHANGE_ID}","insertionOrderID":"${
INSERTION_ORDER_ID}","inventorySourceExternalID":"${INVENTORY
_SOURCE_EXTERNAL_ID}","name":"dv360","pixelIDs":"${PIXEL_ID_C
OMMA}","publisherID":"${PUBLISHER_ID}","universalSiteID":"${U
NIVERSAL_SITE_ID}"},"url":"${SOURCE_URL}"},"track":{"cachebus
t":[],"click":["${CLICK_URL}"],"impression":[]}}
</script>
<script
type="text/mediavoice-adserver-targeting-map">{}</script>
<script type="text/mediavoice-custom-keys">{}</script>
<div class="moat_trackable"></div>
<link rel="dns-prefetch" href="//polarcdn-terrax.com" />
<link rel="dns-prefetch" href="//polarcdn-pentos.com" />
<script type="text/javascript"
src="https://static.polarcdn.com/creative/creative.js"></scri
pt>
```
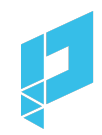

```
<!--End of Polar Ad Tag. Add integration/viewability script
below.-->
<!--Polar : tracking_pixel_social_cards -->
<noscript
class="MOAT-polar725116604653?moatClientLevel1=949783&moatC
lientLevel2=99287&moatClientLevel3=27316725&moatClientL
evel4=57118109&moatClientSlicer1=-&moatClientSlicer2=-"
></noscript>
<script
src="https://z.moatads.com/polar725116604653/moatad.js#moatClie
ntLevel1=949783&moatClientLevel2=99287&moatClientLevel3=2731672
5&moatClientLevel4=57118109&moatClientSlicer1=-&moatClientSlice
r2=-&skin=0" type="text/javascript"></script>
```
## **IAS**

IAS Trackers can be added in the Integration Code segment in the Polar UI.

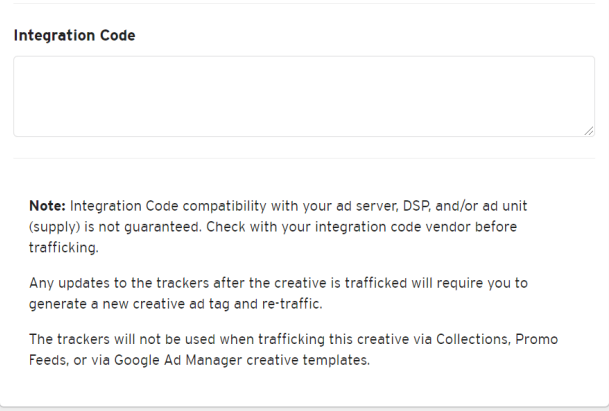

Add the third-party JavaScript HTML tag in the Integration Code field. Do not provide the URL, or .jpg/.img version of the HTML tag (it must be the JavaScript tag).

An example of a IAS JavaScript HTML tag:

### <SCRIPT

TYPE="application/javascript"SRC="https://pixel.adsafeprotected.com/rjss/st/367104/40732361/ skeleton.js"></SCRIPT>

### **Alternatively :**

If you choose to add the IAS trackers in your respective DSP, they should be added to the end of the Polar creative tag in the ad server or DSP.

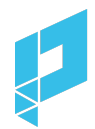

If the client is interested in tracking the viewability using their IAS account, the client must provide their IAS JavaScript Tag (see example below).

## *IAS JavaScript Tag*

```
<SCRIPT TYPE="application/javascript"
SRC="https://pixel.adsafeprotected.com/rjss/st/367104/40732361/
skeleton.js"></SCRIPT>
```
The entire IAS tag needs to be added to the end of the **Polar creative tag**. When appended, the final tag should look like the example below. This should be flighted in the publisher ad server or DSP.

*Note*: you can easily tell if a tag is an IAS tracker if you spot adsafeprotected.com in the URL.

**Important Note**: if an IAS tracker is supplied and the only URL is one that ends with skeleton.gif, then you need to request the *JavaScript version* of the IAS tracker from the advertiser/agency. It should have skeleton.js.

## **Example of Polar Tag with IAS Tag**

```
<!--Start of Polar Ad Tag. Visit polar.me/trafficking for
information.-->
<!--Creative Name: This Giving Tuesday, we're donating $250K
to help Etsy sellers impacted by natural disasters this year.
And you can help too! We'll also match any donations you give
to the Etsy Disaster Relief Fund up to $50K. Learn more and
donate in our bio.-->
<script type="text/mediavoice-tag"
data-mediavoice-tag-version="2">
{"creative":{"instance":"ca9a08ec8e2245f9ac1a9f4b815a0a7c"},"
meta":{"random":"${CACHEBUSTER}","server":{"auctionID":"${AUC
TION_ID}","campaignID":"${CAMPAIGN_ID}","creativeID":"${CREAT
IVE_ID}","exchangeID":"${EXCHANGE_ID}","insertionOrderID":"${
INSERTION_ORDER_ID}","inventorySourceExternalID":"${INVENTORY
_SOURCE_EXTERNAL_ID}","name":"dv360","pixelIDs":"${PIXEL_ID_C
OMMA}","publisherID":"${PUBLISHER_ID}","universalSiteID":"${U
NIVERSAL_SITE_ID}"},"url":"${SOURCE_URL}"},"track":{"cachebus
t":[],"click":["${CLICK_URL}"],"impression":[]}}
</script>
<script
type="text/mediavoice-adserver-targeting-map">{}</script>
<script type="text/mediavoice-custom-keys">{}</script>
<div class="moat_trackable"></div>
<link rel="dns-prefetch" href="//polarcdn-terrax.com" />
```
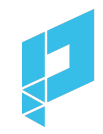

```
<link rel="dns-prefetch" href="//polarcdn-pentos.com" />
<script type="text/javascript"
src="https://static.polarcdn.com/creative/creative.js"></scri
pt>
<!--End of Polar Ad Tag. Add integration/viewability script
below.-->
<SCRIPT TYPE="application/javascript"
SRC="https://pixel.adsafeprotected.com/rjss/st/367104/40732361/
skeleton.js"></SCRIPT>
```
For legacy publisher Polar implementations

For some publishers on legacy Polar implementations, an IAS tracker can also be added in the Polar UI.

The client must provide their IAS JavaScript URL which can be extracted from the full IAS JavaScript Tag which looks like the example below.

*Example of IAS JavaScript Tag*:

```
<SCRIPT TYPE="application/javascript"
SRC="https://pixel.adsafeprotected.com/rjss/st/367104/40732361/
skeleton.js"></SCRIPT>
```
*In the above example, the IAS JavaScript URL is*: https://pixel.adsafeprotected.com/rjss/st/367104/40732361/skeleton.js

This should be added to the Polar Creative UI in the IAS field.

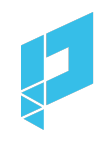

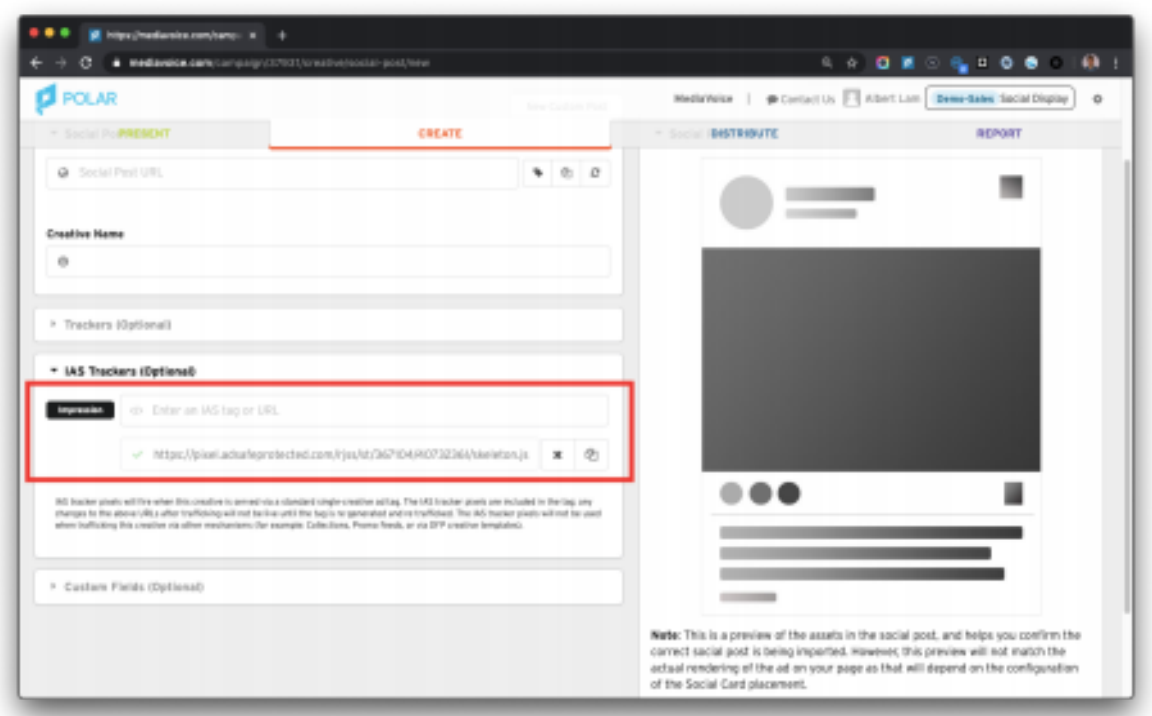

Sometimes, the existing impression tag already contains the IAS tracker. In other words the impression tag is sometimes "wrapped" with the IAS tag.

*Example of Impression Tag with IAS Tracker*:

```
<IMGSRC="https://ad.doubleclick.net/ddm/trackimp/N778265.1270091MPU
BLICITE.FR/B23524584.260447267;dc_trk_aid=456414509;dc_trk_cid=
124655216; ord=[timestamp];dc_lat=;dc_rdid=;tag_for_child_direct
ed treatment=;tfua=?" BORDER="0" HEIGHT="1" WIDTH="1"
ALT="Advertisement"><script src="mraid.js"></script><SCRIPT
TYPE="application/javascript"
SRC="https://pixel.adsafeprotected.com/rjss/st/367104/40732361/
skeleton.js"></SCRIPT> <NOSCRIPT><IMG
SRC="https://pixel.adsafeprotected.com/rfw/st/367104/40732360/s
keleton.gif" BORDER=0 WIDTH=1 HEIGHT=1 ALT=""></NOSCRIPT>
```
*In the above example, the IAS JavaScript URL is* the highlighted part and this should be added to the Injection Code Field. Therefore, as highlighted, note that the  $\le$ script> tags need to be included for IAS tags to be used in the Injection Code field.

*Note*: you can easily tell if a tag is an IAS tracker if you spot adsafeprotected.com in the URL. If an IAS tracker is supplied and the only URL is one that ends with skeleton.gif, then you need to request the *JavaScript version* which has skeleton.js.

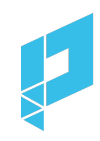

# <span id="page-14-0"></span>**DoubleVerify**

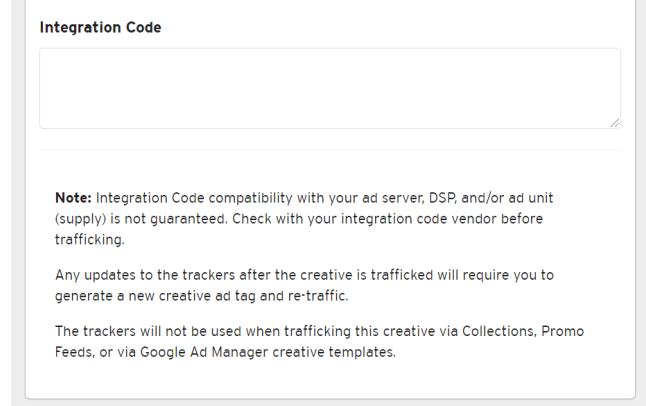

DoubleVerify Trackers can be added in the Integration Code segment in the Polar UI.

Add the third-party JavaScript HTML tag in the Integration Code field. Do not provide the URL, or .jpg/.img version of the HTML tag (it must be the JavaScript tag).

An example of a DoubleVerify JavaScript HTML tag:

m.

```
<script
src="https://cdn.doubleverify.com/dvtp_src.js?ctx=10200000&cmp=21000000&sid=3448000&plc
=226701160&num=&adid=&advid=8680
00&adsrv=1&region=30&btreg=&btadsrv=&crt=&crtname=&chnl=&unit=&pid=&uid=&tagtype=
&app=&sup=&DVP_EXID=&DVP_CDID=&DVP_D MGRV=&DVP_LAT=&D
VP_LONG=&dvtagver=6.1.src" type="text/javascript"></script>
```
## **Alternatively :**

If you choose to add the DoubleVerify trackers in your respective DSP, they should be added to the end of the Polar creative tag in the ad server or DSP.

If the client is interested in tracking the viewability using their DoubleVerify account, the client must provide their DoubleVerify JavaScript HTML Tag (see example below).

## **DoubleVerify JavaScript HTML Tag**

```
<script
src="https://cdn.doubleverify.com/dvtp_src.js?ctx=10200000&cmp=
21000000&sid=3448000&plc=226701160&num=&adid=&advid=868000&adsr
v=1&region=30&btreg=&btadsrv=&crt=&crtname=&chnl=&unit=&pid=&ui
d=&tagtype=&app=&sup=&DVP_EXID=&DVP_CDID=&DVP_DMGRV=&DVP_LAT=&D
VP_LONG=&dvtagver=6.1.src" type="text/javascript"></script>
```
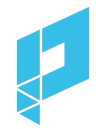

The entire DoubleVerify tag needs to be added to the end of the **Polar creative tag.** When appended, the final tag should look like the example below. This should be flighted in the publisher ad server or DSP.

*Note*: you can easily tell if a tag is a DoubleVerify tracker if you spot doubleverify.com in the URL.

#### **Example of Polar Tag with DoubleVerify Tag**

```
<!--Start of Polar Ad Tag. Visit polar.me/trafficking for
information.-->
<!--Creative Name: This Giving Tuesday, we're donating $250K
to help Etsy sellers impacted by natural disasters this year.
And you can help too! We'll also match any donations you give
to the Etsy Disaster Relief Fund up to $50K. Learn more and
donate in our bio.-->
<script type="text/mediavoice-tag"
data-mediavoice-tag-version="2">
{"creative":{"instance":"ca9a08ec8e2245f9ac1a9f4b815a0a7c"},"
meta":{"random":"${CACHEBUSTER}","server":{"auctionID":"${AUC
TION_ID}","campaignID":"${CAMPAIGN_ID}","creativeID":"${CREAT
IVE_ID}","exchangeID":"${EXCHANGE_ID}","insertionOrderID":"${
INSERTION_ORDER_ID}","inventorySourceExternalID":"${INVENTORY
_SOURCE_EXTERNAL_ID}","name":"dv360","pixelIDs":"${PIXEL_ID_C
OMMA}","publisherID":"${PUBLISHER_ID}","universalSiteID":"${U
NIVERSAL_SITE_ID}"},"url":"${SOURCE_URL}"},"track":{"cachebus
t":[],"click":["${CLICK_URL}"],"impression":[]}}
</script>
<script
type="text/mediavoice-adserver-targeting-map">{}</script>
<script type="text/mediavoice-custom-keys">{}</script>
<div class="moat_trackable"></div>
<link rel="dns-prefetch" href="//polarcdn-terrax.com" />
<link rel="dns-prefetch" href="//polarcdn-pentos.com" />
<script type="text/javascript"
src="https://static.polarcdn.com/creative/creative.js"></scri
pt>
<!--End of Polar Ad Tag. Add integration/viewability script
below.-->
<script
src="https://cdn.doubleverify.com/dvtp_src.js?ctx=10200000&cmp=
21000000&sid=3448000&plc=226701160&num=&adid=&advid=868000&adsr
v=1&region=30&btreg=&btadsrv=&crt=&crtname=&chnl=&unit=&pid=&ui
d=&tagtype=&app=&sup=&DVP_EXID=&DVP_CDID=&DVP_DMGRV=&DVP_LAT=&D
VP_LONG=&dvtagver=6.1.src" type="text/javascript"></script>
```
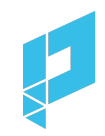

**Important Note**: an incorrect version of the DoubleVerify tracker is supplied as such:

```
<script
src="https://tps.doubleverify.com/visit.jpg?ctx=16205751&cmp=23554053
&sid=5808720&plc=261803625&adsrv=1&btreg=&btadsrv=&crt=&tagtype=&dvta
gver=6.1.img&"></script>
```
You'll notice .jpg and img in the src URL. You need to request the *JavaScript version* of the DoubleVerify tracker from the client.

# <span id="page-16-0"></span>**Changes to Tracking**

Sometimes, clients would like to request changes. If changes are required, a new ad tag may or may not be required to be trafficked.

# Any changes to the following require updates in the Polar Creative UI and a NEW ad tag to be **generated and trafficked:**

- 1. Impression trackers
- 2. Click trackers
- 3. IAS trackers (if added to the Injection Code field)
- 4. MOAT Trackers (if added to the Injection Code field)
- 5. DoubleVerify Trackers (if added to the Injection Code field)

**If the following tags have not been added to the Injection Code field in the Polar UI and have been directly appended to the tags in the ad server or DSP then any changes to the following require updates to the ad tag in the ad server or DSP:**

- 1) IAS trackers
- 2) MOAT Trackers
- 3) DoubleVerify Trackers

**Any changes to the following in the Polar Creative UI do NOT require a new ad tag:**

- 1) Destination (CTA) landing URL
- 2) CTA Text
- 3) Creative Name
- 4) Caption
- 5) Image Asset
- 6) Video Asset